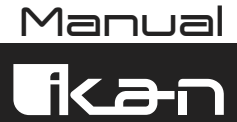

## **OTT-CONTROLLER-V2**

#### OTTICA IP PTZ Camera Controller

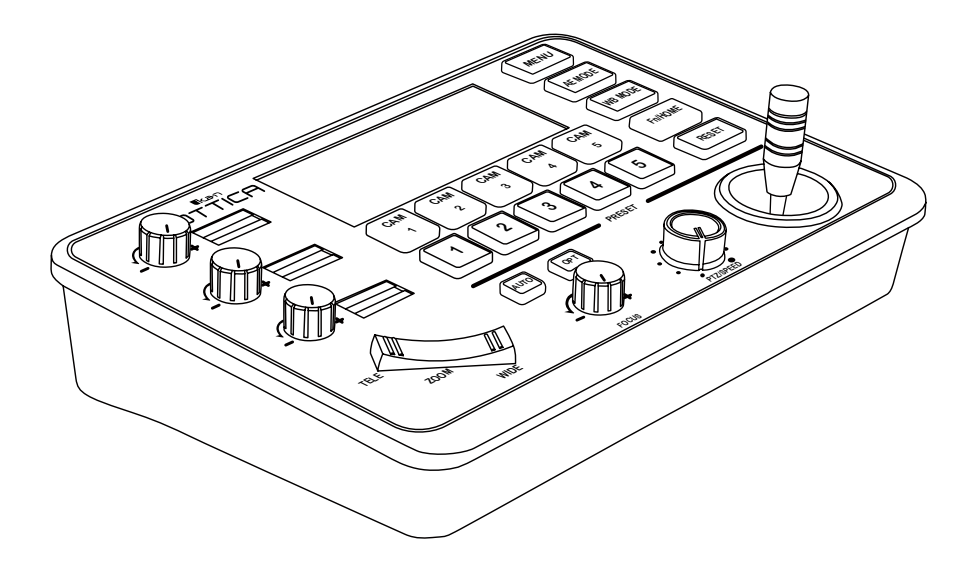

www.ikancorp.com sales@ikancorp.com

## Table of Contents

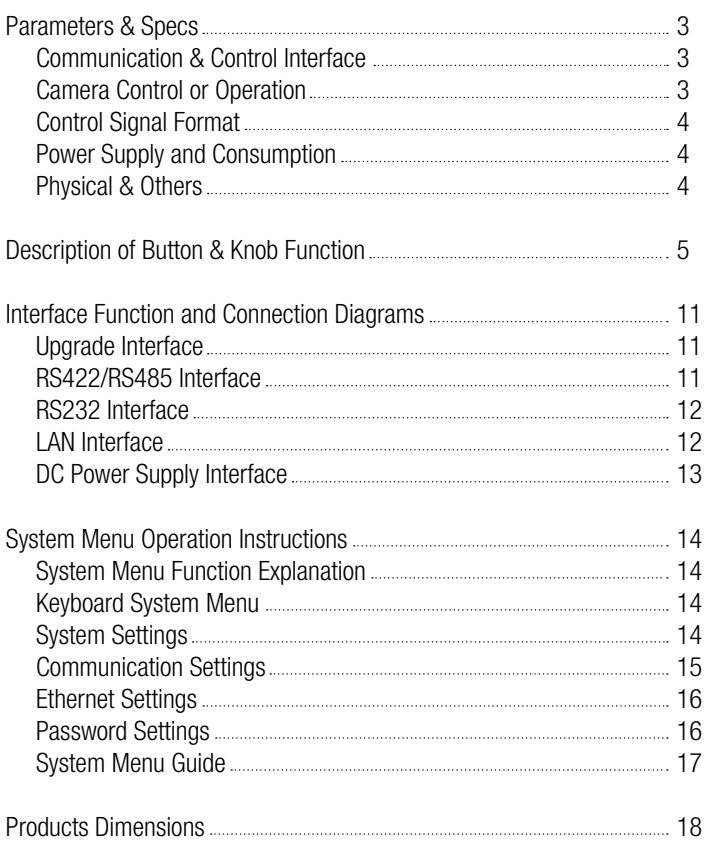

## Parameters & Specs

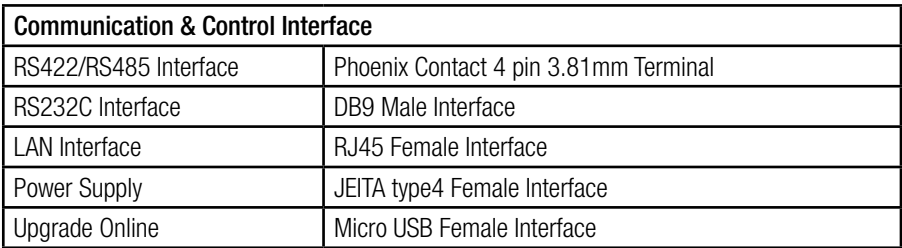

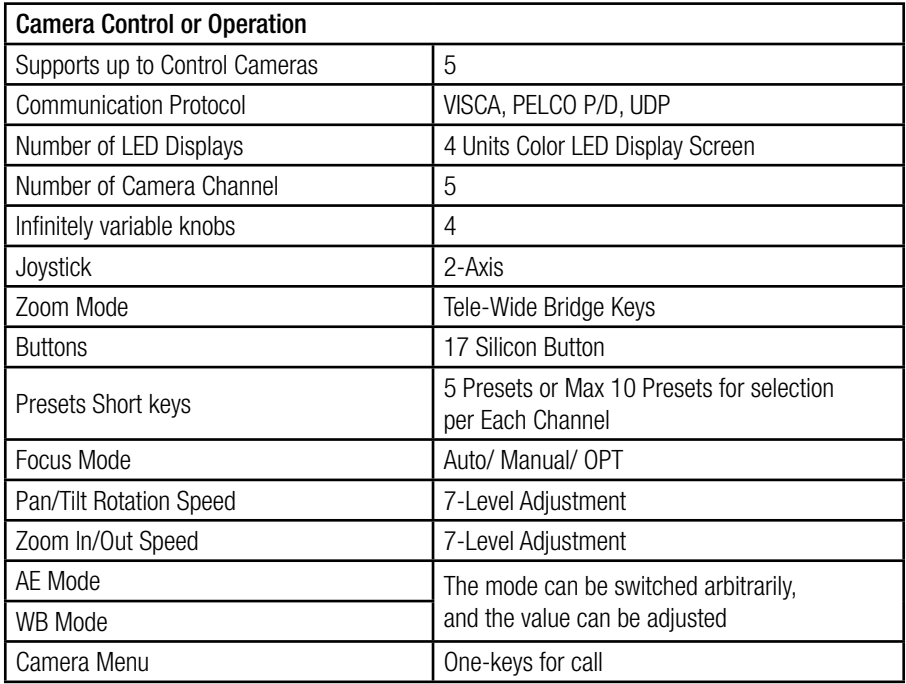

## Parameters & Specs (continued)

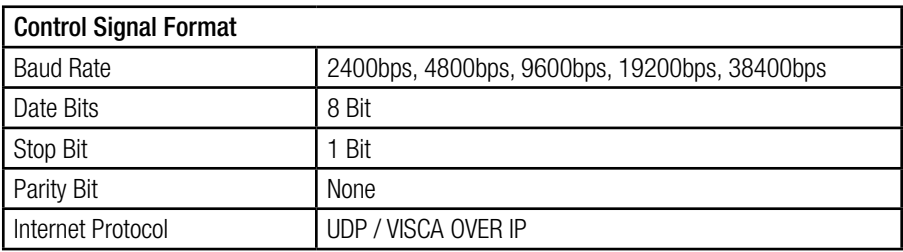

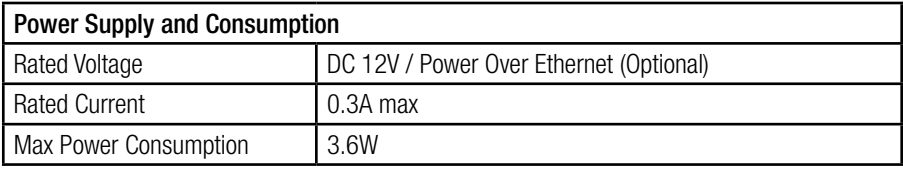

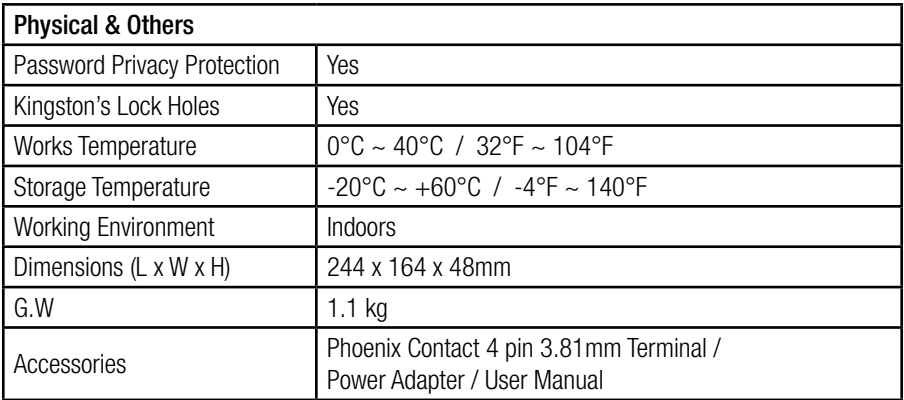

### Description of Button & Knob Function

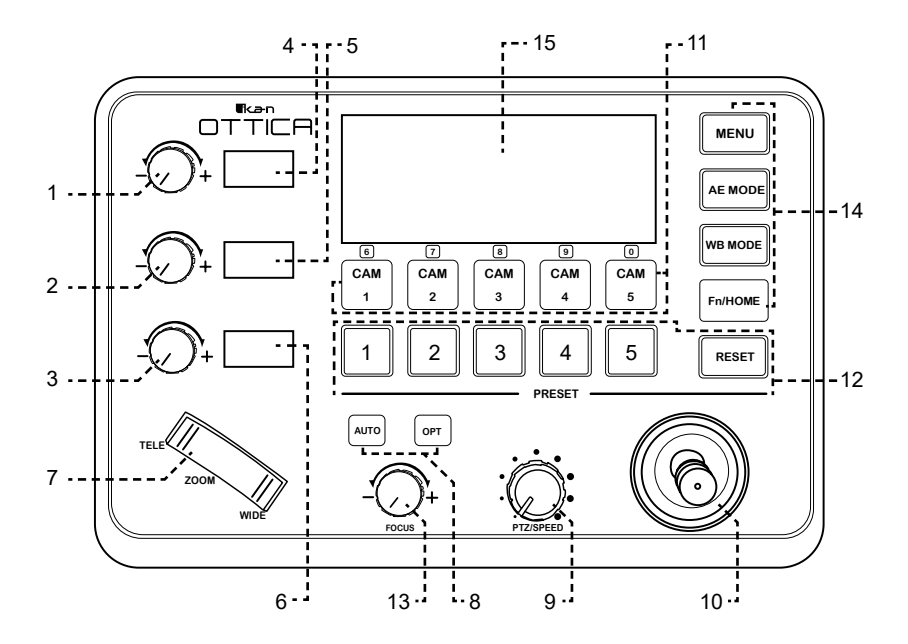

1. This Rotation Knob is used to adjust the Camera Exposure Parameter or Red Gain Value. Turning the knob to the right increases the value, while turning it to the left decreases the value.

2. This Rotation Knob is used to adjust the Camera Exposure Parameter or Blue Gain Value. Turning the knob to the right increases the value, while turning it to the left decreases the value.

3. This Rotation Knob is used to adjust the Camera Exposure Parameter. Turning the knob to the right increases the value, while turning it to the left decreases the value.

4. LED Display shows real-time items and parameter values adjusted by "knob 1"

5. LED Display shows real-time items and parameter values adjusted by "knob 2"

6. LED Display shows real-time items and parameter values adjusted by "knob 3"

7. Zoom Bridge Key is used to control the camera's Zoom In/Out function. For example, pressing the TELE end of the bridge key zooms in on the object in the TELE direction. When you apply more pressure, the Zoom Speed increases.

8. Focus Function Zoom.

When the Backlight of the [AUTO] button is lit up, it indicates that the current focusing mode is automatic. When the Backlight of the [AUTO] button is turned off, it means that the current focus mode has been changed to manual. Users can press this button to switch between the modes.

[OPT key] is used to trigger the single focus of the camera. At the same time, the camera enters the one-shot autofocus mode.

9. PTZ Speed Adjustment Knob: This knob is used to adjust the speed of Camera Pan, Tilt, and Zoom, with a total of 7 gears. The current gear will be displayed on the LED Display. The lower the gear value, the slower the pan/tilt rotation speed or the zoom speed of the camera controlled by the keyboard.

10. 2-Axis Joystick: The joystick supports controlling the camera's Up/Down, Left, and Right movements. When the camera or keyboard menu is open, the joystick is used to control the menu cursor's Up/Down and Left/Right movements and modify parameters.

11. Channel Button Zone [ CAM1 ] to [ CAM5 ] are shortcut keys for camera channels, which can be freely switched and selected according to your needs. When you select any camera channel, the backlight of the corresponding camera channel will light up in green, and all the parameters and settings of the keyboard will change to the current channel.

Note: The communication parameters (address ID, protocol, baud rate, IP address, port number, etc.) of each channel can be set individually. It supports the mixed use of multiple protocols across different channels.

12. Focus Function Zoom.

#### **[ NUMBER KEYS ]**

SETTING PRESETS: Long press and hold the number key for 2 seconds (e.g., [Number key 1]). When the screen displays "Set Preset 1," it means that Preset 1 has been saved. CALLING PRESETS: Short press the preset number to call the presets (e.g., [Number key 1]). When you press the [Number key 1], the screen displays "Show Preset 1," indicating that Preset 1 has been called.

[ RESET ] This button is used to clear presets or reset compound keys for presets expansion. When the System Menu selection is set to "5 Presets Mode," you can press [RESET]+[Number keys] to clear the preset settings.

After pressing the [RESET] button, the green backlight will start to flash. Press the preset number to be cleared (e.g., [RESET] + [number key 1]). At this time, the flashing of the green light on the [RESET] key stops, and "Reset Preset 1" is displayed on the screen, indicating that preset 1 has been cleared.

When the menu selection is set to "10 Presets Mode," the IRESETI button is changed to a presets expansion compound key. It is used to set and call preset positions 6-10.

To set Presets 6-10, press [RESET] + [CAM1-CAM5]. The number keys [1-5] and [CAM1- CAM5] will light up in green simultaneously. The camera channel keys [CAM1-CAM5] will be changed to number keys 6-10 for presets. Users can now set presets 6-10.

To set Preset 6, long-press [CAM1]. When "Set Preset 6" is displayed on the screen, it means that Preset 6 has been saved.

To call Presets 6-10, press [RESET]. At this time, the number keys [1-5] and [CAM1-CAM5] will light up in green simultaneously. The camera channel keys [CAM1-CAM5] will be changed to number keys 6-10 for presets. Users can now call presets 6-10.

To call Preset 6, press [CAM1]. When "Show Preset 6" is displayed on the screen, it means that Preset 6 is being called.

Note: In 10 Presets Mode, all presets cannot be cleared using the **IRESETI** button. They can only be replaced by new presets.

13. FOCUS Knob This knob is used to adjust the camera's focal length. Rotating it to the right adjusts the focus length nearer, while rotating it to the left adjusts the focus length farther. When using this function, the keyboard's focus mode will change to manual. It is not available in AUTO mode.

#### 14. Function Key Zone

[ MENU KEY ] This key is used to turn the Camera Menu ON/OFF. Long-pressing it for 3 seconds will turn on the Keyboard System Menu.

[ AE MODE KEY ] This key is used to change the automatic exposure mode of the camera. Each time it is pressed, the camera switches to a different exposure mode. Depending on the selected exposure mode, the corresponding functions of Knob 1, Knob 2, and Knob 3 vary. The current mode is displayed in real-time on the display located to the right of the knob.

The specific functions of the knobs are shown in Table 1:

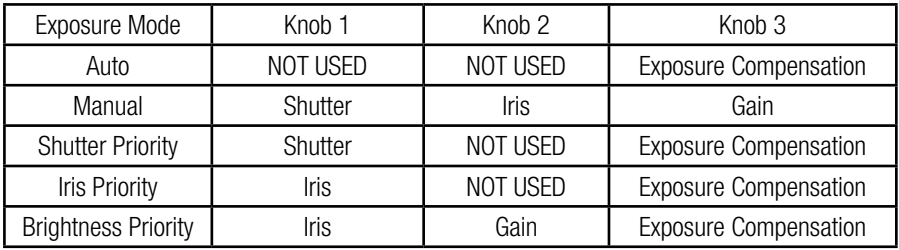

Table 1

[ WB MODE KEY ] This key is used to change the White Balance mode of the camera. Each time it is pressed, the camera will switch to a different WB mode. Depending on the selected WB mode, the corresponding functions of Knob 1 and Knob 2 vary.

The specific functions of the knobs are displayed in Table 2.

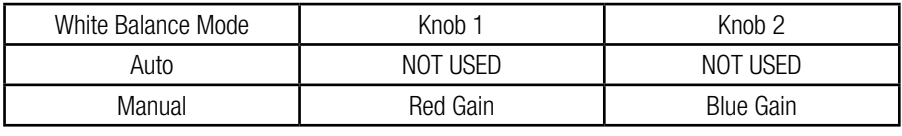

Table 2

[ FN KEYS ] This key is reserved for adding custom functions. The factory default state is as follows: a short press of this key sends the command to enter the camera's sub-menu, while a long press of this key for 3 seconds returns the camera to its home position.

15. LED DISPLAY It is used to display real-time current status information and settings of the keyboard, including IP address, port number, serial port address, communication protocol, baud rate, and other information. The brightness of the display can be adjusted through the keyboard menu.

When the selected camera brand does not match the camera being used, the parameter values displayed on the screen corresponding to knobs 1, 2, and 3 may not match the actual parameters of the camera.

If the camera you are using is not listed in the Camera Brand options, please contact our sales or reseller.

Additionally, the list of commands and AE values settings will be needed from your camera vendor.

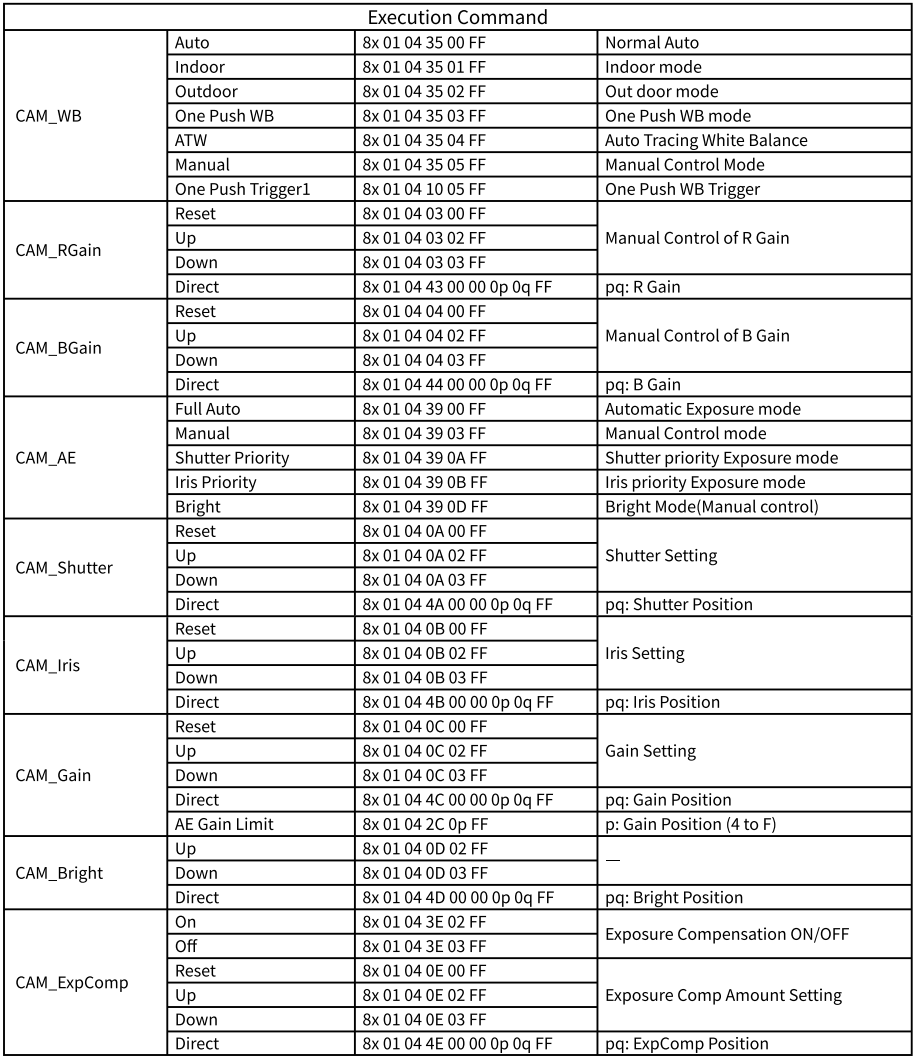

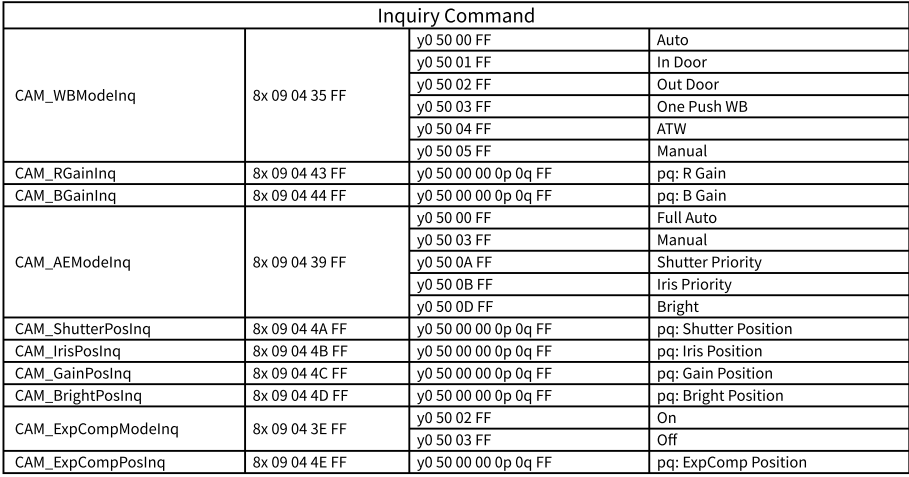

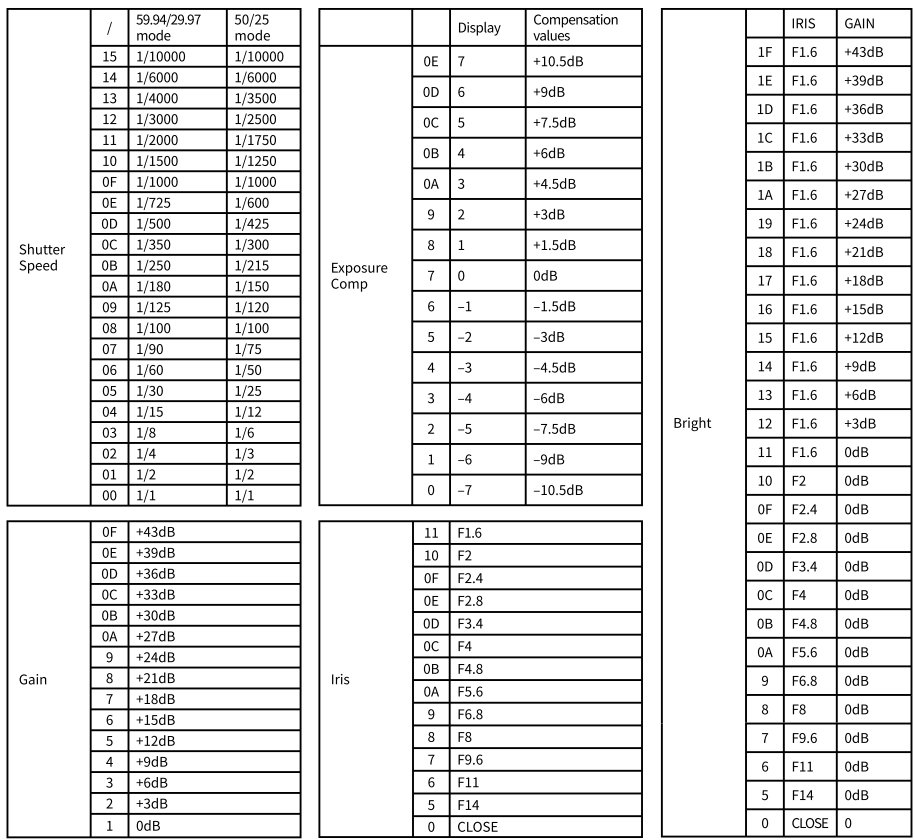

## Interface Function and Connection Diagrams

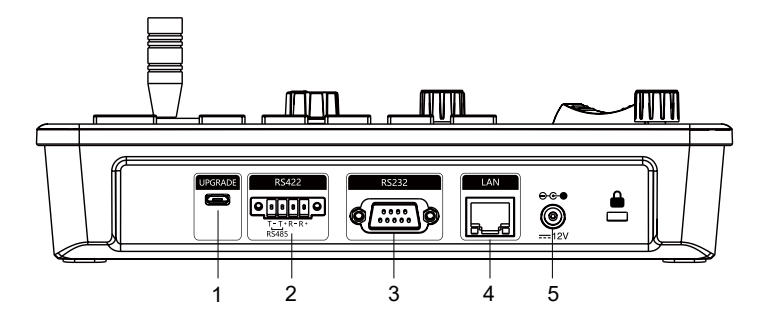

1. Upgrade Interface

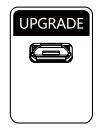

The interface is used for upgrading the hardware of the keyboard using a laptop. It involves a direct connection between the PC and the keyboard using a Micro USB cable. The upgrade is performed using our upgrade tools software.

#### 2. RS422/RS485 Interface

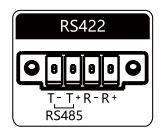

This interface is used for connecting the camera via RS422 or RS485. Please refer to the detailed connection diagram shown in the following pictures:

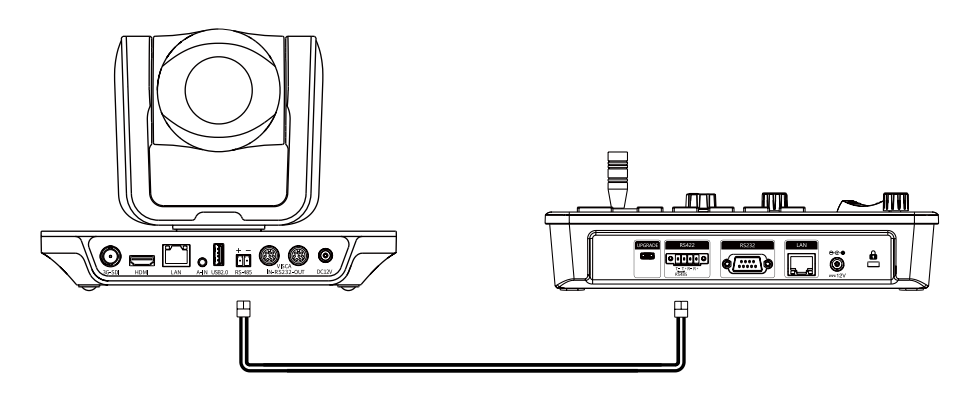

#### 3. RS232 Interface

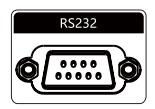

This interface is used for connecting the camera through RS232. Please refer to the detailed connection diagram shown in the following pictures.

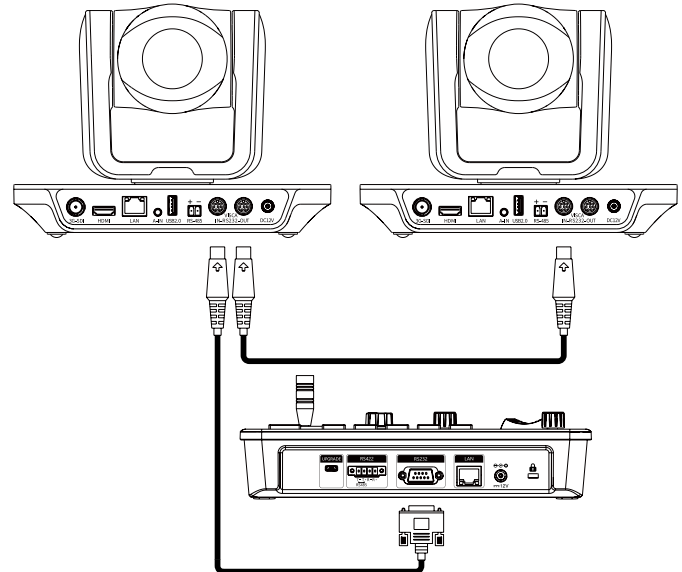

#### 4. LAN Interface

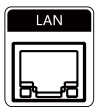

The LAN interface is used for connecting to a network switch or other devices. For network PTZ cameras, please refer to the detailed connection diagram shown below:

Connect with a single unit network PTZ camera using the connection diagram shown below:

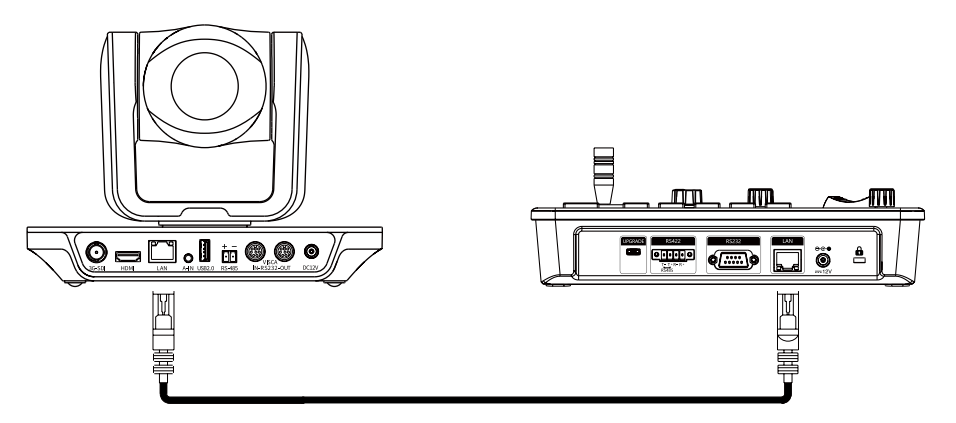

Connect multiple cameras using the LAN interface. The detailed connection diagram is shown below. When connecting multiple cameras, you need to set the IP address of each camera separately using a computer.

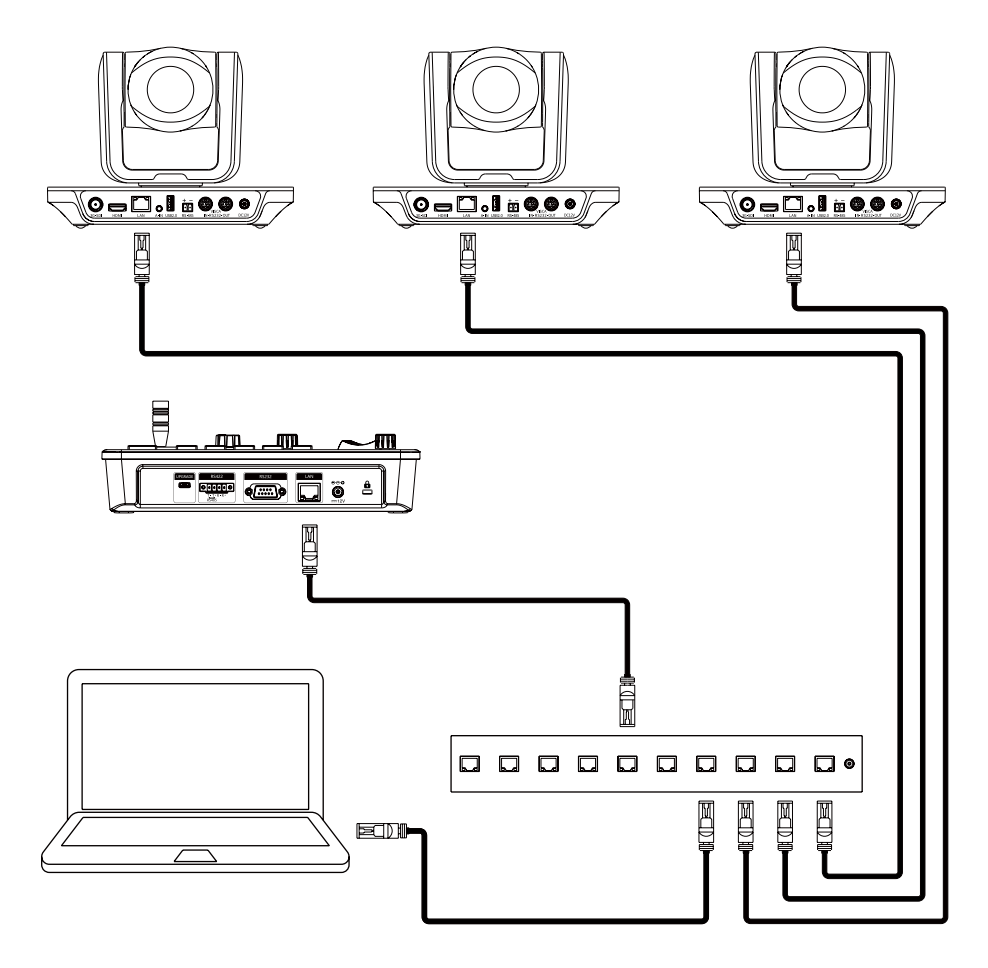

#### 5. DC Power Supply Interface

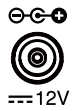

This interface is the power supply interface. You can directly connect it to the power adapter. Please do not use a non-original power adapter.

## System Menu Operation Instructions

### System Menu Operation & Explanation

- 1. Long-press [ MENU ] for 3 seconds to turn on the Keyboard system Menu.
- 2. The joystick moves up and down: controls the system menu cursor to move up and down or change the parameters of the current menu item.
- 3. The joystick moves right: enters the current menu item or saves and exits the current menu item.
- 4. The joystick moves left: exits the current menu item without saving changes.
- 5. Press [MENU] to exit the System Menu.
- 6. Press the number keys [0] to [9]: to input numerical values (only valid for menu items that require numerical input), for example, setting IP address or port number.
- 7.When the current value requires number input, the green backlight of [CAM1] to [CAM5] lights up, and at this time, [CAM1] to [CAM5] correspond to the numbers 6 to 0 displayed above the buttons.

## System Menu

- 1. Long press [MENU] for 3 seconds to turn on the Keyboard system Menu.
- 2. The joystick moves up and down to control the menu cursor, allowing it to move up and down.

## System Settings

The joystick moves the cursor up and down to select "System Setting", and then moves it to the right to enter the System Setting menu.

[ LANGUAGE ] The joystick moves up/down to select "Language", then moves to the right to enter the setting. The joystick movement up/down can change the current parameter settings. Swing the joystick to the right to save the current parameters and exit the language setting state. The same procedure applies to operating other menus for settings.

Optional Languages: Chinese, English; other languages can be customized and developed according to customer needs.

[ LED DISPLAY BRIGHTNESS I Adjust the brightness of the LED display: Low, Normal, High.

[ AUTOMATICALLY STANDBY ] Set the keyboard to enter standby mode automatically after a certain period of inactivity. Selectable options: Off, 1 minute, 2 minutes, 5 minutes, 10 minutes, 20 minutes, 30 minutes, 60 minutes.

#### 1. Language:

- 2. LED Display Brightness: Normal
- 3. Automatically Standby: Off
- 4. Keyboard IP: 192.168.001.088
- 5. Port: 52381
- 6. Preset Mode: 5 Preset/10 Preset
- 7. Factgory Default Setting
- 8. About Keyboard
- 1. System Setting
- 2. COMM Setting
- 3. Ethernet Setting
- 4. Password Setting

English

[KEYBOARD IP / PORT] Set the IP address and port number of the keyboard itself. The default IP address is 192.168.1.88, and the default port is 52381.

[ PRESET MODE ] Move the cursor to [ PRESET MODE ], then move right to enter the Presets Mode. Select either 5 Presets or 10 Presets Mode.

[ FACTORY DEFAULT SETTING ] Use this option to restore the keyboard to its factory default settings.

[ ABOUT KEYBOARD ] To review the relevant information of the keyboard, including the keyboard model, firmware version, factory serial number (S/N), and other details.

### Communication Settings

Move the cursor to [ COMM SETTING ], then move right to enter Communication Settings.

[ CHANNEL ] The available channels CAM1~CAM 5 correspond to the buttons  $[CAM1] \sim [CAM5]$ .

[ ADDRESS ] Set the serial communication address of the corresponding channel. If the current communication protocol is VISCA, the communication address can be selected from 1 to 7. If the current communication protocol is PELCO-D/P, the communication address can be selected from 1 to 255.

[ BAUD RATE ] Set the serial communication baud rate of the corresponding channel. Available options: 2400, 4800, 9600, 19200, 38400bps.

[ PROTOCOL ] Set the serial communication protocol of the corresponding channel, including both serial communication protocol and internet communication protocol. Available options: VISCA, PELCO P/D, UDP.

[ CAMERA BRAND ] Due to the differences in AE/WB parameter values among different camera brands, the actual function of the knob depends on the content displayed on the corresponding display.

Before using, please set the camera brand for the corresponding channel. You can choose from options such as Ikan, PUAS, SONY, VHD, Minrray, Bolin, and more.

1. Channel: 2. Address: 3. Baud Rate: 4. Protocol: 5. Camera Brand: CAM1 1 9600 VISCA **SONY** 

### Ethernet Settings

Move the cursor to [Ethernet Setting], then move right to enter Ethernet Setting.

[ CHANNEL ] The available channels CAM1~5 correspond to the buttons [CAM1]~[CAM5].

[IP Searching] Enter IP Searching Mode to search for the current camera IP addresses and assign camera channels. The screen displays as shown in the picture.

By swinging the joystick up and down, select the camera IP in the list (for example, 192.168.1.162). Move the

joystick to the right to select the corresponding camera channel for this IP. Move the joystick up and down to select a different channel (such as CAM 1). Move the joystick to the right to confirm. Now, the camera IP address of the CAM 1 channel will be automatically changed to 192.168.1.162. If it is displayed as "CAM ?", it means that the IP address or camera channel is not set.

[ PORT ] Set the UDP port of the corresponding channel. It should match the UDP port number of the camera on the current channel.

### Password Settings

[ PASSWORD SETTING ] Move the cursor to [Password Setting and then move right to enter the password.

[ USING PASSWORD ] To enable the password function, follow these steps:

1. Change the Password setting to Enable.

2. When the password function is enabled, entering the menu will require a password.

3. The default password is: 8888.

[ MODIFY PASSWORD ] Users have the option to change the password themselves. If the password is not changed, the default password will remain in effect.

Warning: Please use this function with caution. If the product becomes unusable due to a password set by the customer, the manufacturer does not assume any responsibility.

1. Channel: 2. Cam IP: 3. Port: CAM<sub>1</sub> 192.168.1.162 52381

#### Camera List

1. 192.168.1.162  $\leq$  CAM 1. 2. 192.168.1.163  $>$  > CAM ?

 $3.192.168.1.164 > $$  CAM ?

1. Using Password: Enabled 2. Modify Password

### System Menu Guide

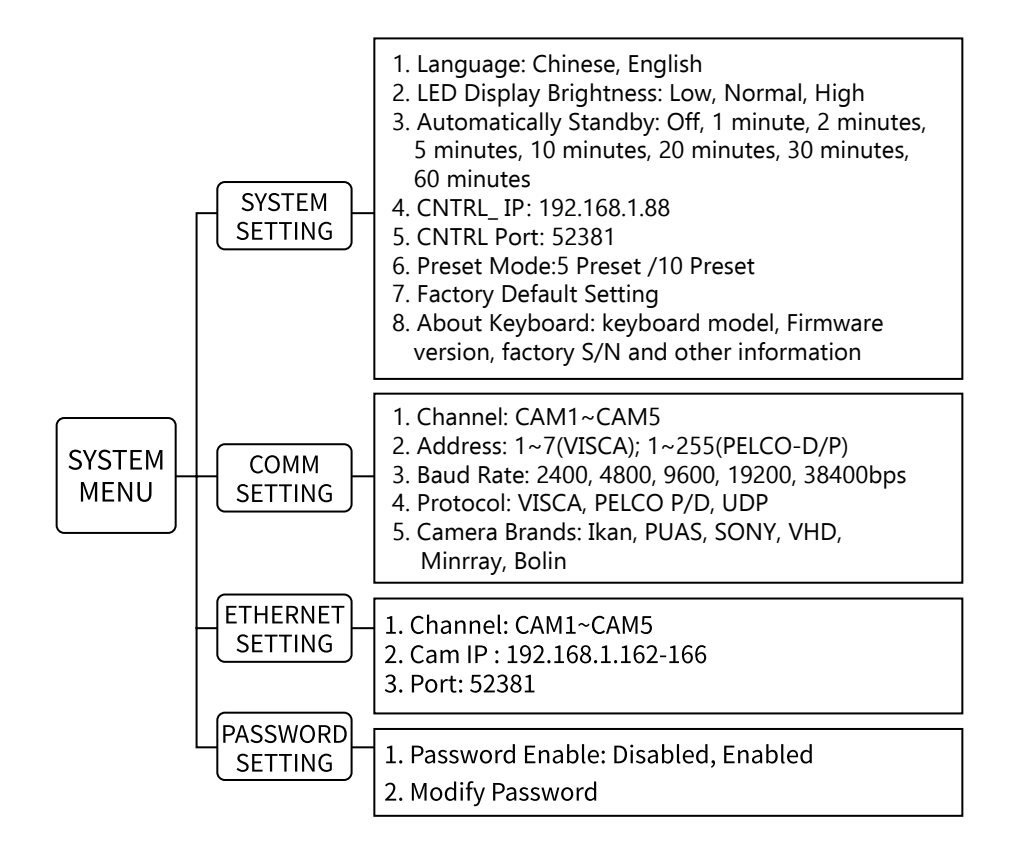

### Product Dimensions

The size for OTTICA PTZ Controller is as below: (Unit of length: mm)

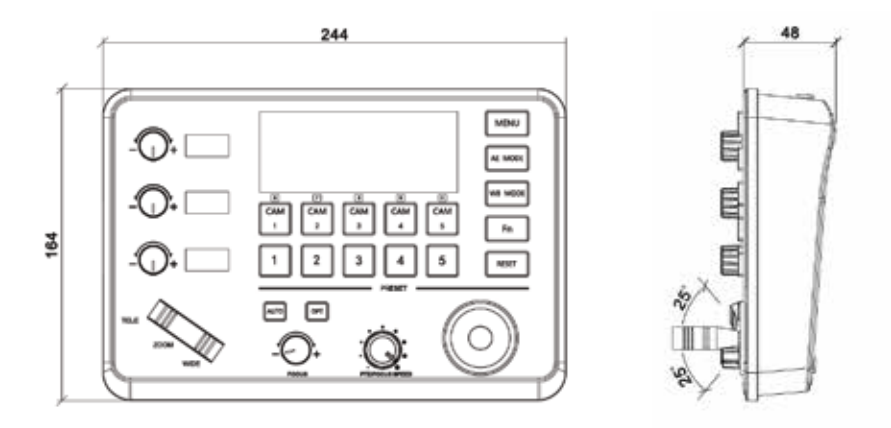

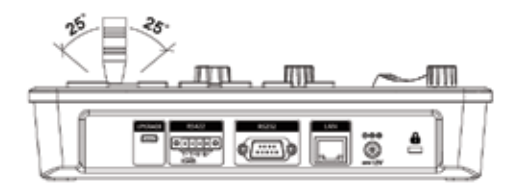

# Learn More at www.ikancorp.com

# Support

Contact email: support@ikancorp.com

### CONDITIONS OF WARRANTY SERVICE

- Free service for one year from the day of purchase if the problem is caused by manufacturing errors.
- The components and maintenance service fee will be charged if the warranty period is expired.

#### Free service will not be provided in the Following Situations: (\*Even if the product is still within the warranty period.)

- Damage caused by abuse or misuse, dismantling, or changes to the product not made by the company.
- Damage caused by natural disaster, abnormal voltage, and environmental factors, etc.

©2023 Ikan International. All rights reserved.